**USER GUIDE: CREATING & PAYING A COMMITMENT PROGRESS CLAIM IN XERO**

 $\gg$ Instructions for how to create and pay a Procore commitment progress claim in Xero

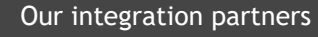

INTERFY

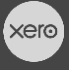

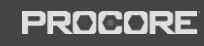

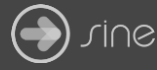

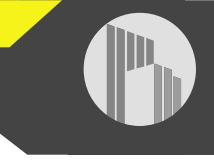

#### **Document Control**

Document Stage APPROVED

Document Version 1.1

Document Last Updated 10 September 2019 by Karen Farrugia

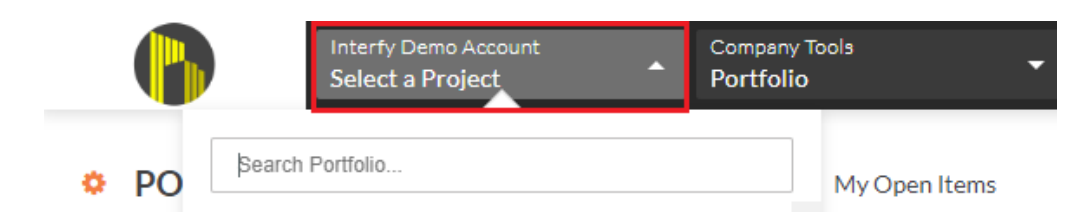

2. From Available Project Tools select **Commitments**.

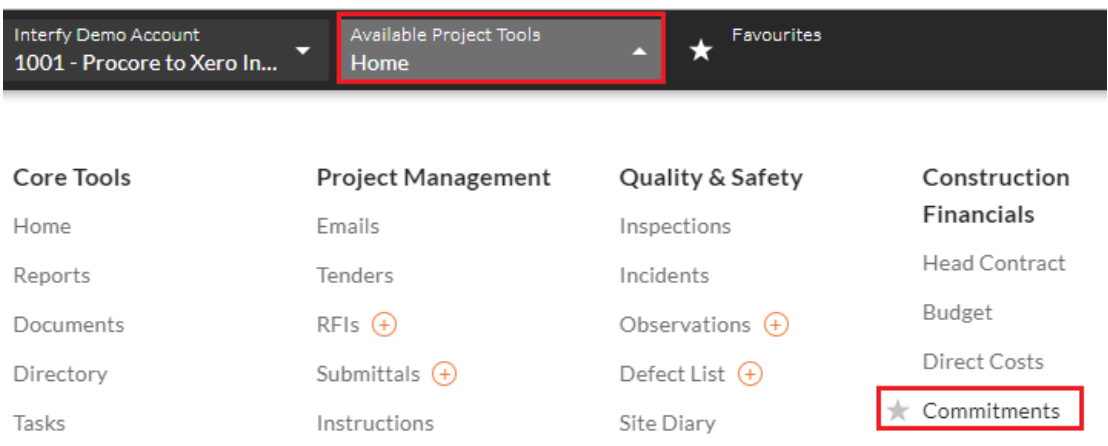

3. Click on **View** to open a purchase order or subcontract.

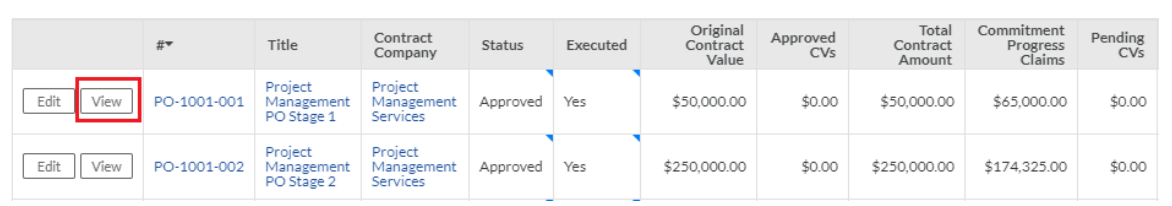

## 4. Click on **Create Commitment Progress Claim**.

**COMMITTED - SUMMARY** 

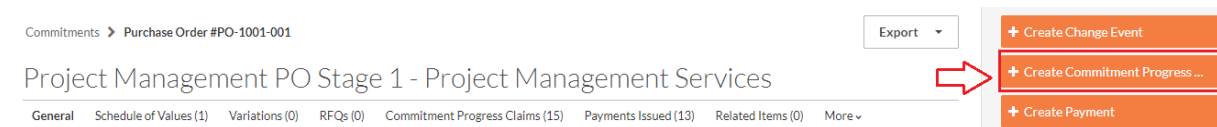

## 1. From Procore, select the project from the drop-down menu.

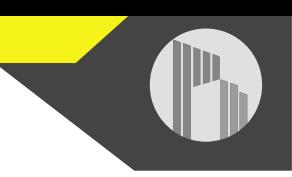

5. Enter the commitment progress claim # (invoice number) and click on **Save**.

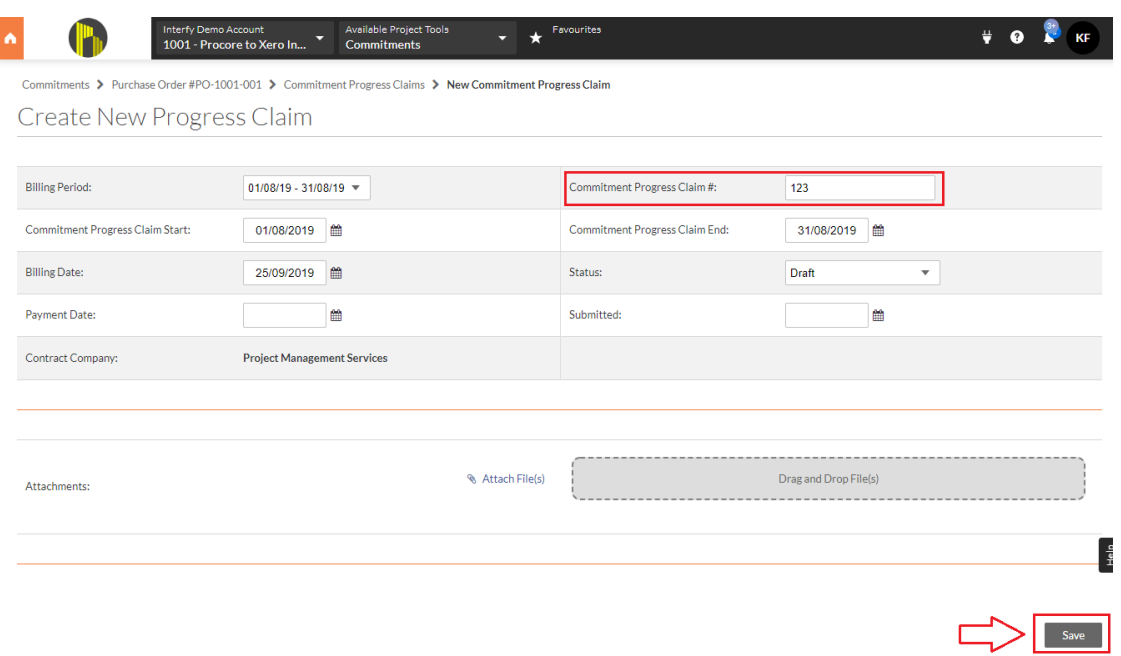

# 6. Click on **Edit**.

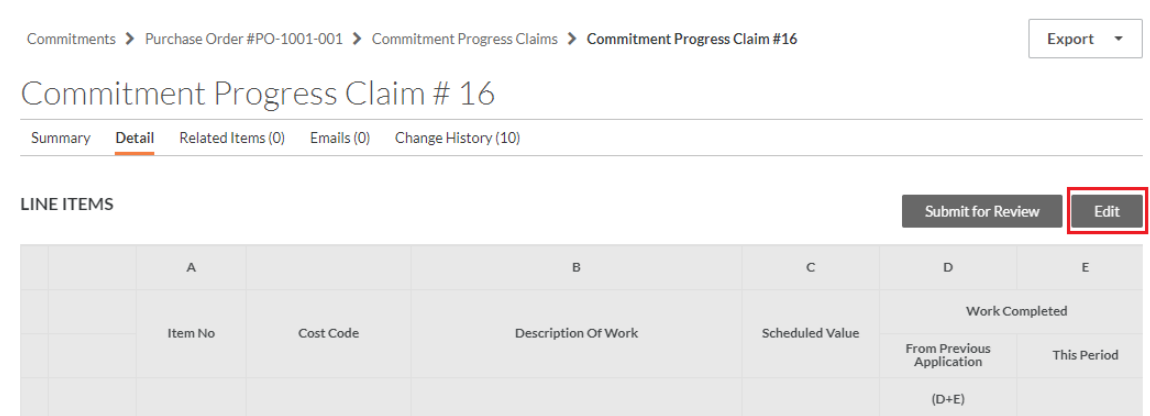

7. Enter a claim amount under 'this period' and click on **Save**.

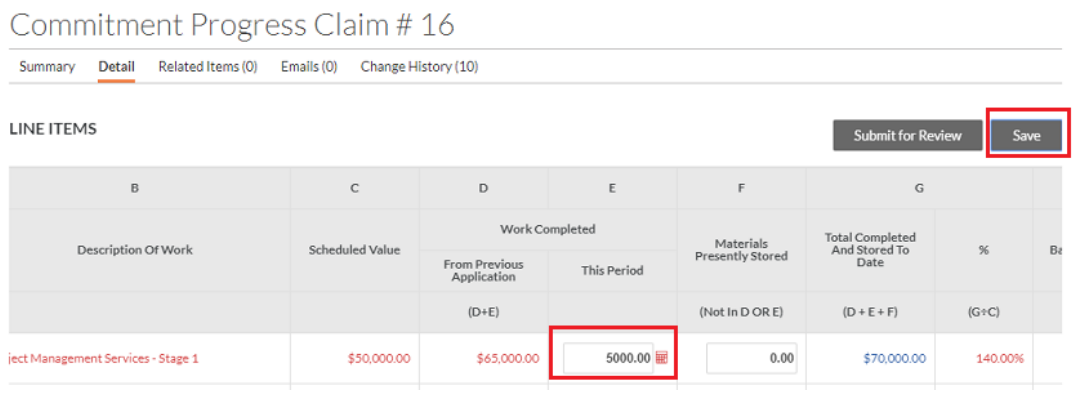

8. Change the status to **Approved** and click on update.

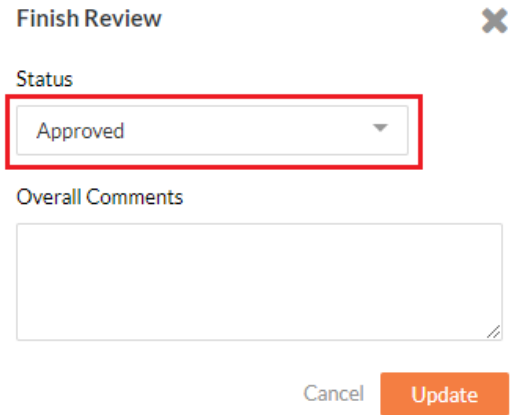

9. From Xero, go to **Business>Bills to Pay** to view bill under the drafts tab. The reference number should be the Procore commitment and claim number added to the end.

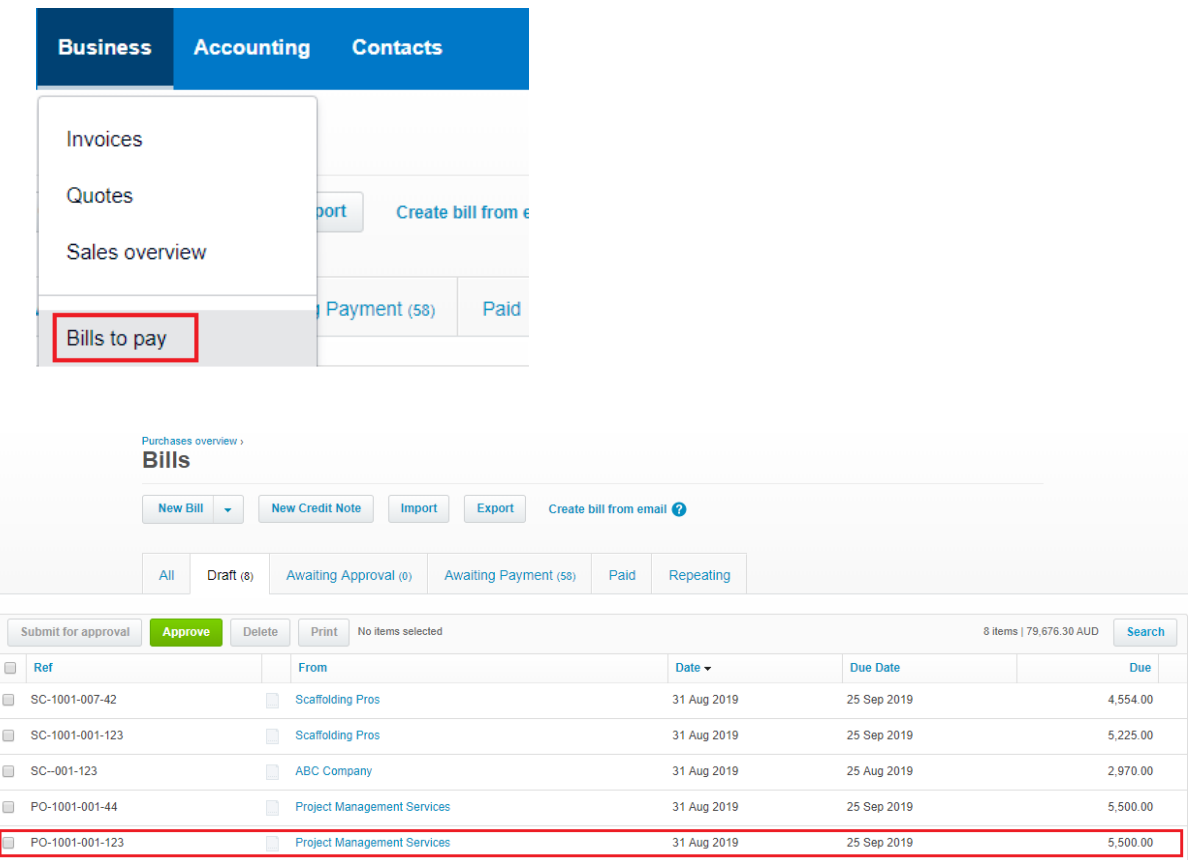

10.Click to open the invoice. Click on **Approve** to approve the invoice.

11.To pay the invoice, enter the date paid, account to pay from, and enter a reference. Click on **Add Payment**.

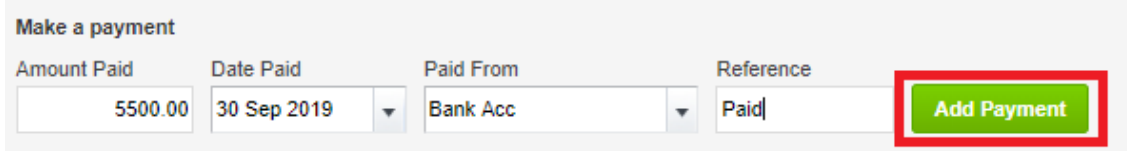

12.From Procore, go to **Payments Issued** to view the payment. The payment will show the date paid as well as a green sync banner to also show it is synced with Xero.

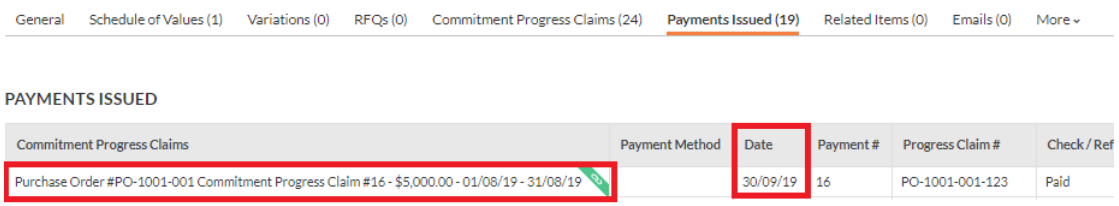